## **De geregistreerde gezichtsinformatie bewerken**

## **Geregistreerde gezichtsinformatie bewerken**

U kunt de naam, het prioriteitsniveau en de gezichtsinformatie die zijn geregistreerd wijzigen.

*1* Tik op "MENU".

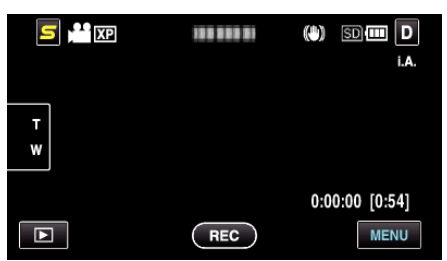

*2* Tik op "GEZICHTSREGISTRATIE".

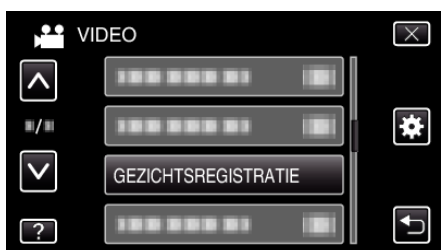

- 0 Tik op ∧ of ∨ om naar boven of naar beneden te gaan voor een verdere selectie.
- $\bullet$  Tik op  $\times$  om het menu af te sluiten.
- Tik op < om terug te keren naar het vorige scherm.
- *3* Tik op "BEWERKEN".

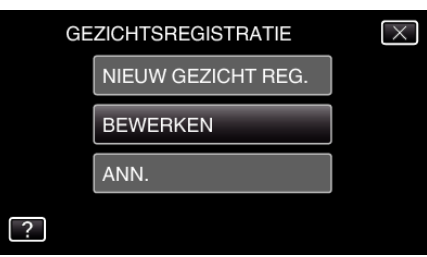

*4* Tik op de persoon die moet worden bewerkt.

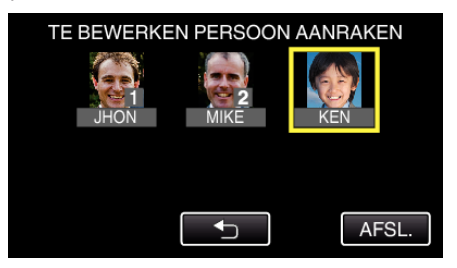

*5* Tik op het item dat moet worden bewerkt.

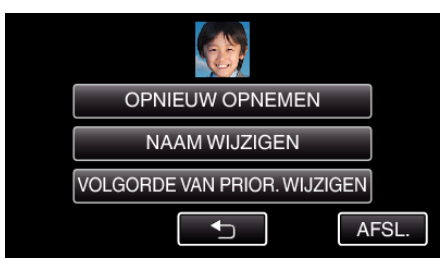

- 0 Ga als u "OPNIEUW OPNEMEN" selecteert door naar stap 5 in ""Persoonlijke authentificatie-informatie van menselijk gezicht registreren" ( $\sqrt{w}$  pag. 0 )"...
- 0 Ga als u "NAAM WIJZIGEN" selecteert door naar stap 11 in ""Persoonlijke authentificatie-informatie van menselijk gezicht registreren" ( $\mathbb{R}$  pag. 0 ) "...

0 Ga als u "VOLGORDE VAN PRIOR. WIJZIGEN" selecteert door naar stap 12 in ""Persoonlijke authentificatie-informatie van menselijk gezicht registreren" ( $\mathbb{R}$  pag. 0 )"...

## **Geregistreerde gezichtsinformatie annuleren (wissen)**

U kunt de gezichtsinformatie die is geregistreerd annuleren (wissen).

*1* Tik op "MENU".

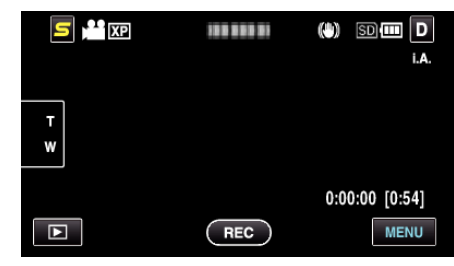

*2* Tik op "GEZICHTSREGISTRATIE".

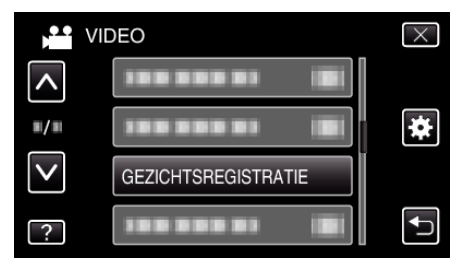

- 0 Tik op ∧ of ∨ om naar boven of naar beneden te gaan voor een verdere selectie.
- $\bullet$  Tik op  $\times$  om het menu af te sluiten.
- Tik op  $\bigcirc$  om terug te keren naar het vorige scherm.
- *3* Tik op "ANN.".

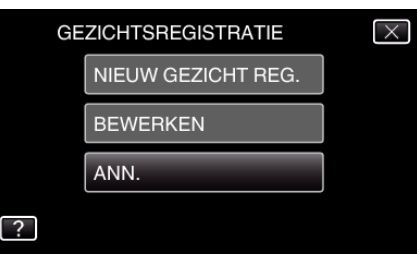

*4* Tik op de persoon van wie de registratie moet worden geannuleerd.

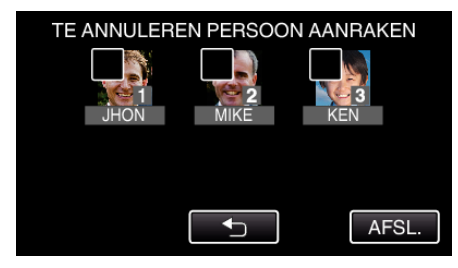

- $\widehat{\mathbb{U}}$  verschijnt op de geselecteerde persoon.
- $\bullet$  Tik opnieuw op een persoon om  $\widehat{\mathbb{U}}$  te verwijderen van deze persoon.
- *5* Tik op "INSTEL".

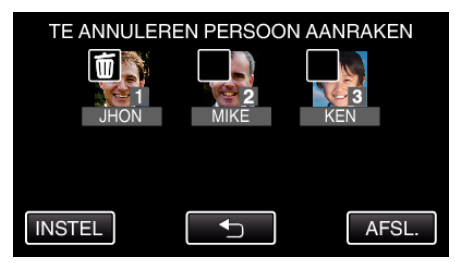

*6* Tik op "JA".

## **Opnemen**

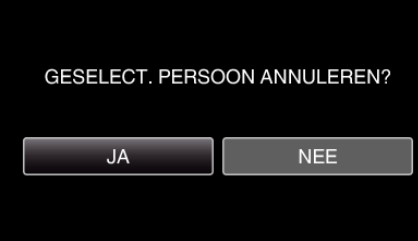

- Tik op "JA" om de gezichtsinformatie van de geselecteerde persoon te wissen.
- Tik op "NEE" om terug te keren naar het vorige scherm.
- Tik op "OK" wanneer het scherm wissen voltooid verschijnt.
- Tik op "AFSL.".